# *Software della stampante*

# *Informazioni sul software della stampante*

Il software Epson comprende il software del driver per stampanti ed EPSON Status Monitor 3.

Il driver per stampanti è un software che consente al computer di [controllare la stampante. È necessario installare il drive](#page-20-0)r per stampanti in modo che le applicazioni software Windows possano sfruttare al meglio le funzionalità della stampante.

EPSON Status Monitor 3 è un programma che consente di controllare lo stato della stampante, avvisare l'utente in caso di errori e fornire suggerimenti per la risoluzione dei problemi. EPSON Status Monitor 3 viene automaticamente installato all'installazione del driver per stampanti. Se si desidera installare EPSON Status Monitor 3 successivamente, per istruzioni vedere "Installazione di EPSON Status Monitor 3" a pagina 21.

#### *Nota:*

- ❏ *Alcune funzioni potrebbero non essere disponibili a seconda del modello di stampante in uso.*
- ❏ *Prima di procedere, assicurarsi che il driver per stampanti sia stato installato sul computer come descritto nel documento Inizia qui.*
- ❏ *Assicurarsi che l'impostazione del software sia ESC/P o ESC/P 2 a seconda del modello di stampante in uso. Il software del driver per stampanti ed EPSON Status Monitor 3 funzionano solo in modalità ESC/P o ESC/P 2.*

# <span id="page-1-1"></span>*[Uso del driver per stampanti con Windows Me](#page-1-0)  e 98*

È possibile accedere al driver per stampanti dalla maggior parte delle applicazioni Windows oppure dal menu Start di Windows.

- [❏](#page-3-0) Quando si accede al driver per stampanti da un'applicazione Windows, le impostazioni effettuate sono valide solo per l'applicazione [attiva. Per ulteriori informazioni, vedere](#page-4-0)  ["Accesso al driver](#page-4-0) per stampanti dalle applicazioni Windows" a pagina 2.
- ❏ Quando si accede al driver per stampanti dal menu Start, le impostazioni del driver per stampanti effettuate sono valide per tutte le applicazioni. Per ulteriori informazioni, vedere "Accesso al driver per stampanti dal menu Start" a pagina 4.

<span id="page-1-0"></span>Per controllare e modificare le impostazioni del driver per stampanti, vedere "Modifica delle impostazioni del driver per stampanti" a pagina 5.

#### *Nota:*

*Poiché non tutte le applicazioni Windows ridefiniscono le impostazioni effettuate con il driver per stampanti, è necessario verificare che le impostazioni del driver corrispondano alle proprie esigenze.*

## *Accesso al driver per stampanti dalle applicazioni Windows*

Per accedere al driver per stampanti da un'applicazione Windows, effettuare le seguenti operazioni:

1. Scegliere Imposta stampante o Stampa dal menu File dell'applicazione software. Nella finestra di dialogo Stampa o Imposta stampante visualizzata, assicurarsi che la stampante in uso sia selezionata nell'elenco a discesa Nome.

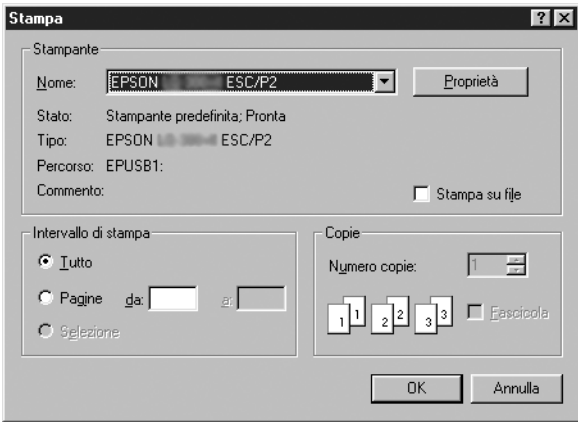

2. Fare clic su Stampante, Imposta, Proprietà o Opzioni. Il pulsante su cui fare clic dipende dall'applicazione in uso e potrebbe essere necessario fare clic su una combinazione di questi pulsanti. Appare la finestra di dialogo Proprietà nella quale sono presenti i menu Foglio, Grafica e Opzioni periferica. Tali menu contengono le impostazioni del driver per stampanti.

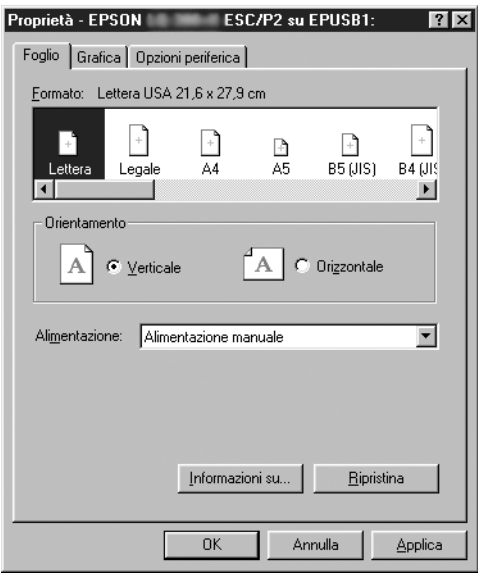

<span id="page-3-0"></span>3. Per visualizzare un menu, fare clic sulla scheda corrispondente nella parte superiore della finestra. Per informazioni sulla modifica delle impostazioni, vedere "Modifica delle impostazioni del driver per stampanti" a pagina 5.

# *Accesso al driver per stampanti dal menu Start*

Per accedere al driver per stampanti dal menu Start, effettuare le seguenti operazioni:

- 1. Fare clic sul pulsante Start, quindi scegliere Impostazioni.
- 2. Fare clic su Stampanti.
- <span id="page-4-0"></span>3. Fare clic con il pulsante destro del mouse sull'icona della stampante, quindi scegliere Proprietà. Lo schermo visualizza la finestra Proprietà, nella quale sono presenti i menu Foglio, Grafica, Opzioni periferica e Utility. Tali menu contengono le impostazioni del driver per stampanti.
- 4. Per visualizzare un menu, fare clic sulla scheda corrispondente [nella parte superiore della finestra. Per informazioni sulla](#page-11-0)  [modif](#page-11-0)ica delle impostazioni, vedere "Modifica delle impostazioni del driver per stampanti" a pagina 5.

# *Modifica delle impostazioni del driver per stampanti*

Il driver per stampanti dispone di sette menu: Foglio, Grafica, Opzioni periferica, Generale, Dettagli, Utility e Condivisione. Per una panoramica sulle impostazioni disponibili, vedere "Panoramica sulle impostazioni del driver per stampanti" a pagina 12. È inoltre possibile visualizzare la guida in linea facendo clic con il pulsante destro del mouse su un'opzione del driver e scegliendo Guida rapida.

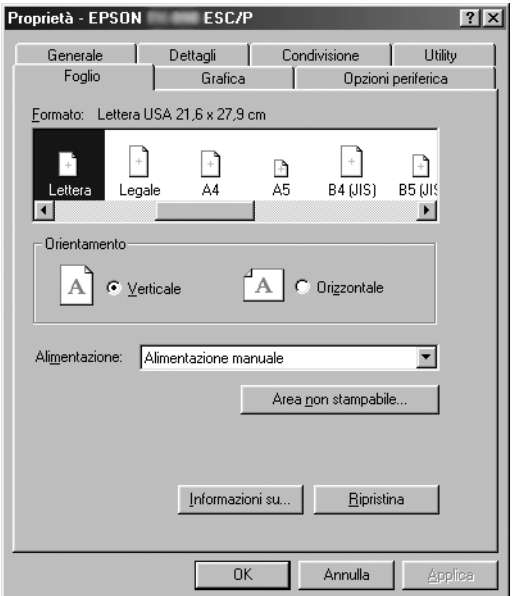

<span id="page-5-0"></span>Una volta terminata la selezione delle impostazioni del driver, fare clic su OK per applicare le impostazioni oppure fare clic su Ripristina per riportare le impostazioni ai valori di default.

Dopo aver controllato le impostazioni del driver ed aver effettuato eventuali modifiche, si è pronti per stampare.

# *[Uso del driver per stampanti con Windows](#page-6-0)  [Vista, XP, 2000 e Win](#page-6-0)dows NT 4.0*

È possibile accedere al driver per stampanti dalla maggior parte delle applicazioni Windows oppure dal menu Start di Windows.

- [❏](#page-8-0) Quando si accede al driver per stampanti da un'applicazione Windows, le impostazioni effettuate sono valide solo per l'applicazione [attiva. Per ulteriori informazioni, vedere](#page-10-0)  ["Accesso al driver p](#page-10-0)er stampanti dalle applicazioni Windows" a pagina 7.
- ❏ Quando si accede al driver per stampanti dal menu Start, le impostazioni del driver per stampanti effettuate sono valide per tutte le applicazioni. Per ulteriori informazioni, vedere "Accesso al driver per stampanti dal menu Start" a pagina 9.

Per controllare e modificare le impostazioni del driver per stampanti, vedere "Modifica delle impostazioni del driver per stampanti" a pagina 11.

#### *Nota:*

*Poiché non tutte le applicazioni Windows ridefiniscono le impostazioni effettuate con il driver per stampanti, è necessario verificare che le impostazioni del driver corrispondano alle proprie esigenze.*

# <span id="page-6-0"></span>*Accesso al driver per stampanti dalle applicazioni Windows*

Per accedere al driver per stampanti da un'applicazione Windows, effettuare le seguenti operazioni:

#### *Nota:*

*Gli esempi nella sezione che segue sono relativi al sistema operativo Windows 2000. Tali esempi possono variare leggermente rispetto a quanto effettivamente visualizzato sullo schermo; tuttavia, le istruzioni rimangono sostanzialmente invariate.*

1. Scegliere Imposta stampante o Stampa dal menu File dell'applicazione software. Nella finestra di dialogo Stampa o Imposta stampante visualizzata, assicurarsi che la stampante in uso sia selezionata nell'elenco a discesa Nome.

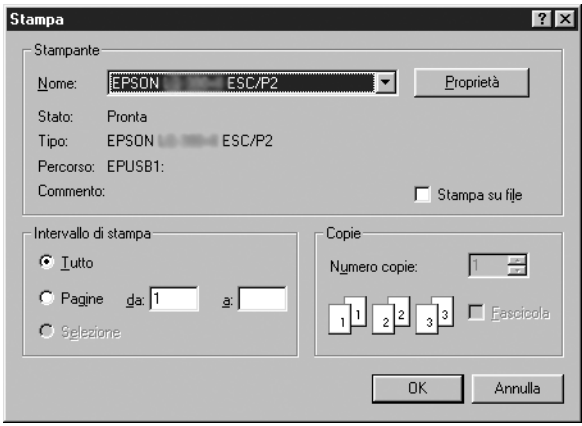

2. Fare clic su Stampante, Imposta, Proprietà o Opzioni. Il pulsante su cui fare clic dipende dall'applicazione in uso e potrebbe essere necessario fare clic su una combinazione di questi pulsanti. Viene visualizzata la finestra Proprietà documento, contenente i menu Layout e Carta/Qualità (Windows XP e 2000) o i menu Layout, Carta/Qualità, Carta definita dall'utente e Impostazioni avanzate (Windows Vista). Tali menu contengono le impostazioni del driver per stampanti.

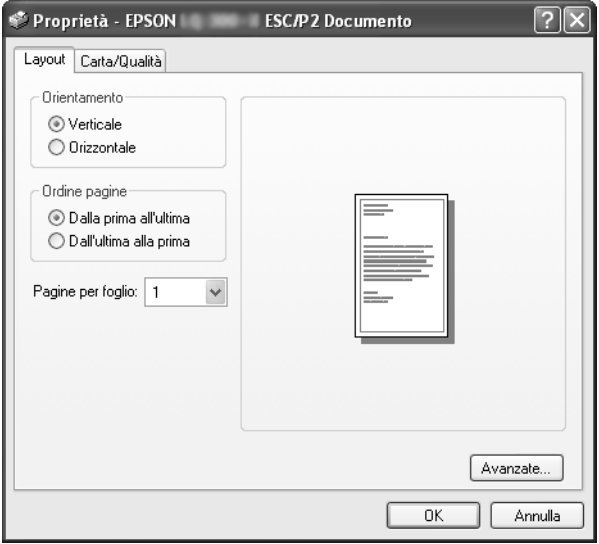

3. Per visualizzare un menu, fare clic sulla scheda corrispondente nella parte superiore della finestra. Per modificare le impostazioni, vedere "Modifica delle impostazioni del driver per stampanti" a pagina 11.

<span id="page-8-0"></span>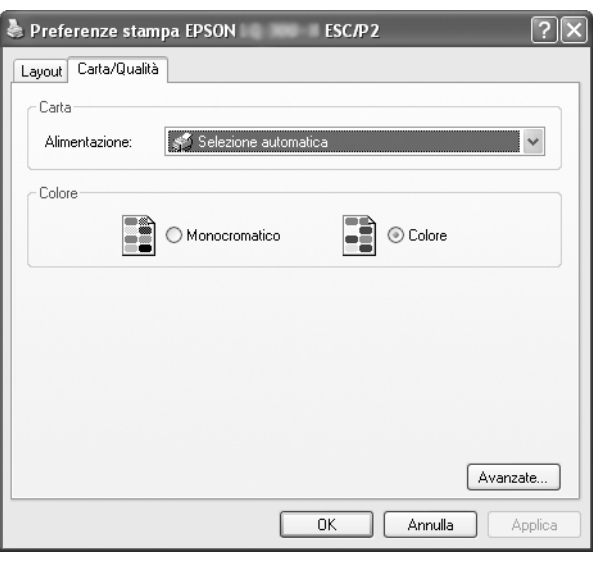

# *Accesso al driver per stampanti dal menu Start*

Per accedere al driver per stampanti dal menu Start, effettuare le seguenti operazioni:

#### *Nota:*

*Le schermate utilizzate nella procedura che segue sono relative al sistema operativo Windows 2000. Tali esempi possono variare leggermente rispetto a quanto effettivamente visualizzato sullo schermo; tuttavia, le istruzioni rimangono sostanzialmente invariate.*

### 1. Per Windows Vista:

Fare clic su Start, scegliere Pannello di controllo, Hardware e suoni, quindi fare clic su Stampanti.

Per Windows 2000, XP, NT 4.0: Fare clic su Start, scegliere Impostazioni, quindi scegliere Stampanti.

2. Fare clic con il pulsante destro del mouse sull'icona della stampante, quindi scegliere Preferenze stampa (Windows Vista, XP o 2000) o Impostazioni documento (Windows NT 4.0).

Viene visualizzata la finestra Proprietà documento, contenente i menu Layout e Carta/Qualità (Windows XP, 2000 e NT 4.0) o i menu Layout, Carta/Qualità, Carta definita dall'utente e Impostazioni avanzate (Windows Vista). Tali menu contengono le impostazioni del driver per stampanti.

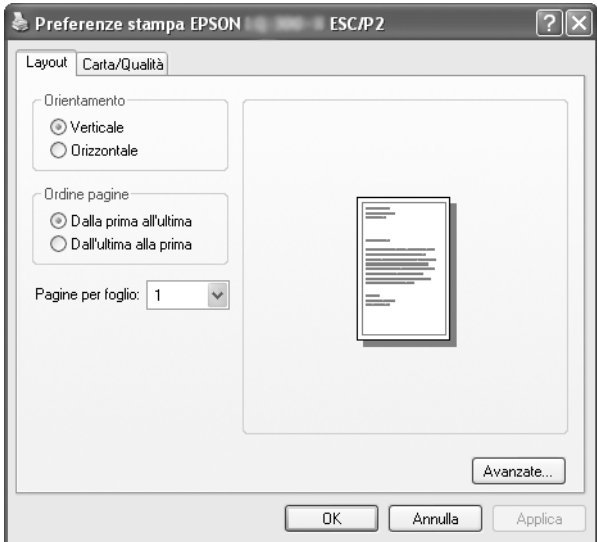

Quando si sceglie Proprietà dal menu visualizzato facendo clic con il pulsante destro del mouse sull'icona della stampante, viene visualizzata la finestra delle Proprietà, nella quale sono inclusi i menu utilizzati per effettuare le impostazioni del driver per stampanti.

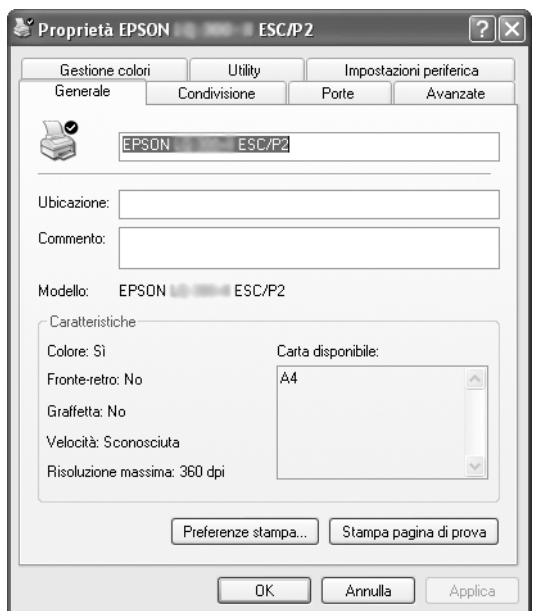

<span id="page-10-0"></span>3. Per visualizzare un menu, fare clic sulla scheda corrispondente nella parte superiore della finestra. Per informazioni s[ulla modifica delle impostazioni, vedere](#page-11-0)  ["Panoramica sulle i](#page-11-0)mpostazioni del driver per stampanti" a pagina 12.

### *Modifica delle impostazioni del driver per stampanti*

Il driver per stampanti dispone di due menu nei quali è possibile modificare le impostazioni: Layout e Carta/Qualità. È inoltre possibile modificare le impostazioni nel menu Utility del software della stampante. Per una panoramica sulle impostazioni disponibili, vedere "Panoramica sulle impostazioni del driver per stampanti" a pagina 12. In Windows XP/2000 è possibile inoltre visualizzare la guida in linea facendo clic con il pulsante destro del mouse su un'opzione del driver e scegliendo Guida rapida. Se si utilizza Windows Vista, fare clic sul pulsante Aiuto nella finestra del driver per stampanti.

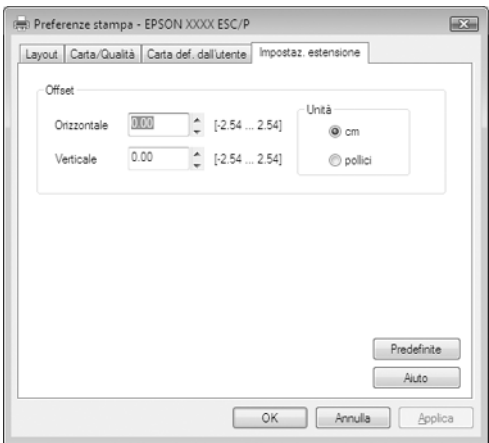

Dopo aver terminato la selezione delle impostazioni del driver, fare clic su OK per applicarle oppure fare clic su Annulla per annullare le modifiche.

Dopo aver controllato le impostazioni del driver ed aver effettuato eventuali modifiche, si è pronti per stampare.

# <span id="page-11-0"></span>*Panoramica sulle impostazioni del driver per stampanti*

Nelle seguenti tabelle sono riportate le impostazioni del driver per stampanti nei sistemi operativi Windows. Non tutte le impostazioni sono disponibili in tutte le versioni di Windows.

Per ulteriori informazioni, consultare la guida del driver per stampanti.

## *Impostazioni della [stampante](#page-14-0)*

#### *Nota:*

*A seconda del tipo di stampante, alcune funzioni potrebbero non essere visualizzate.*

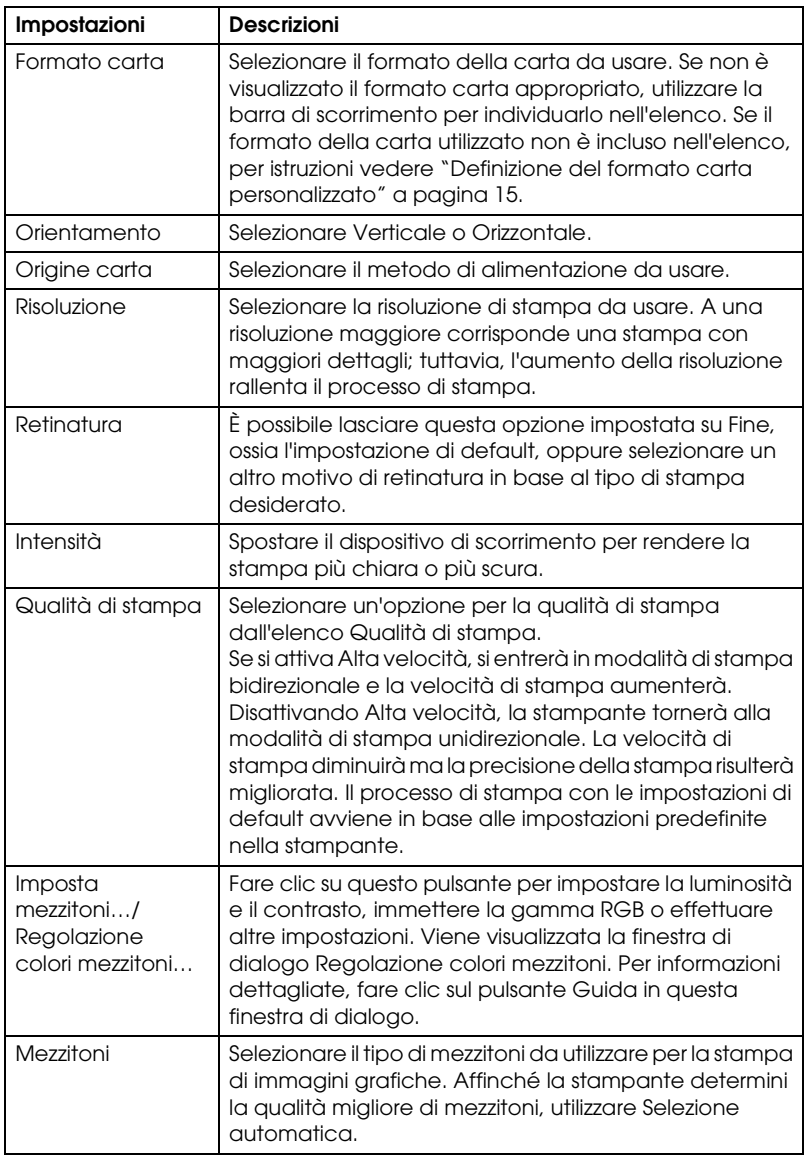

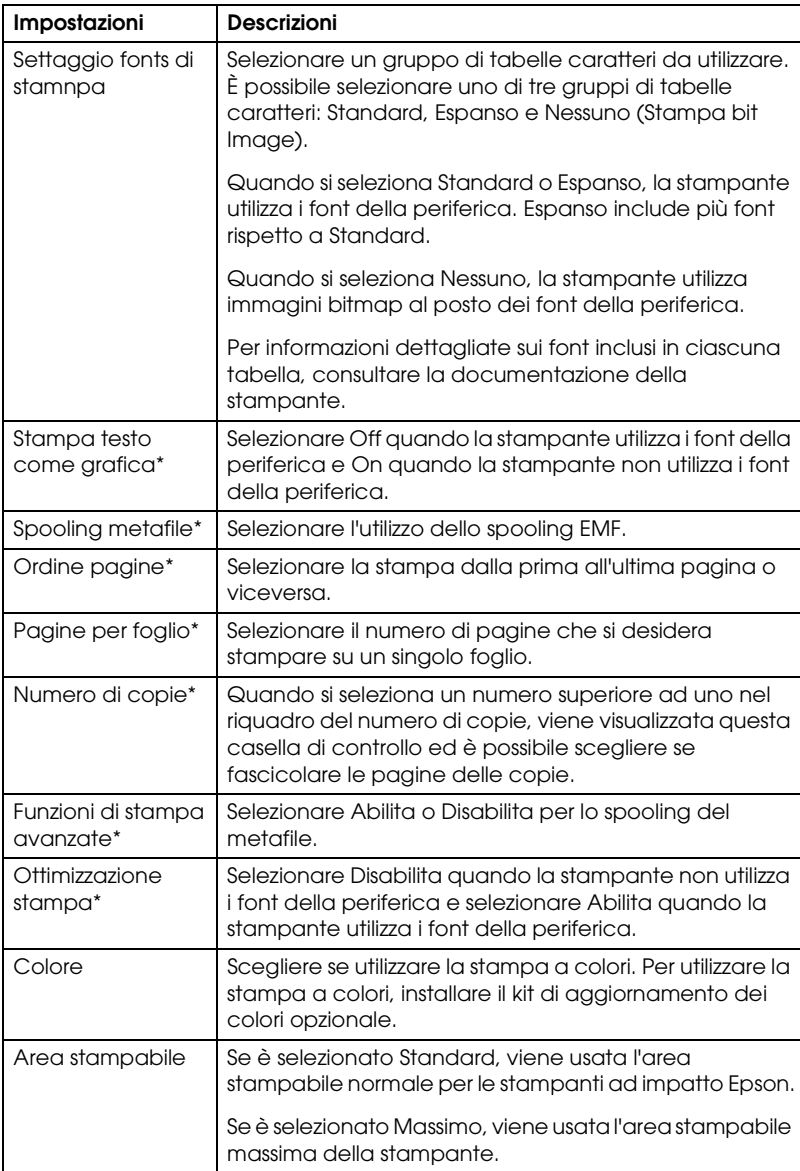

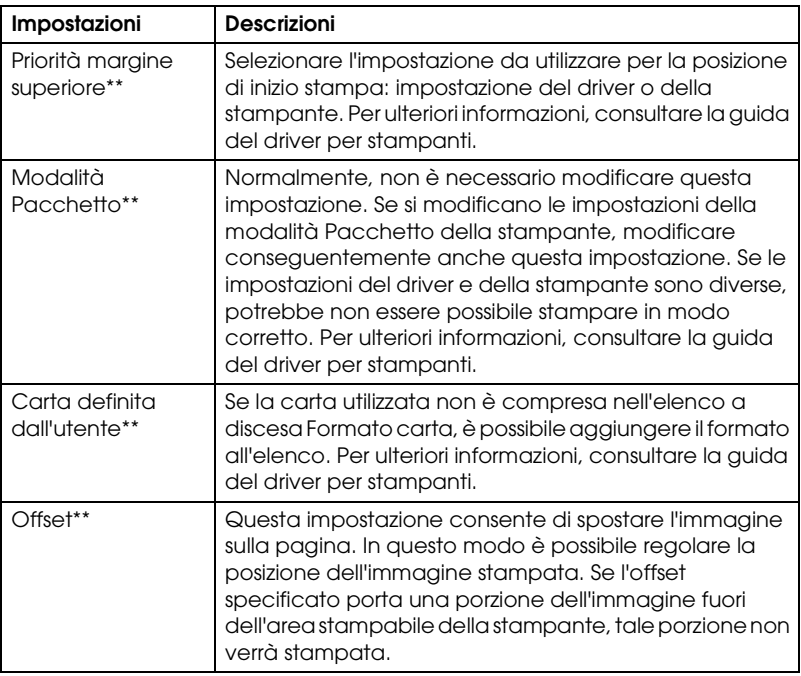

\* Per informazioni dettagliate, consultare la guida di Windows.

\*\* Per Windows Vista e XP Professional x64 Edition.

#### <span id="page-14-0"></span>*Definizione del formato carta personalizzato*

Se la carta utilizzata non è compresa nell'elenco a discesa Formato carta, è possibile aggiungere il formato all'elenco.

#### **Per Windows Me e 98:**

Fare clic su Personal. o su Formato definito dall'utente e immettere il formato carta nella finestra di dialogo visualizzata.

#### **Per Windows XP, 2000 e Windows NT 4.0 (eccetto Professional x64 Edition):**

1. Per Windows 2000 o Windows NT 4,0, fare clic su Start, scegliere Impostazioni e fare clic su Stampanti.

Per Windows XP Professional, fare clic su Start e scegliere Stampanti e fax.

Per Windows XP Home Edition, fare clic su Start e scegliere Pannello di controllo, quindi fare clic su Stampanti e fax.

- 2. Fare clic sull'icona EPSON xxxx ESC/P o EPSON xxxx ESC/P2.
- 3. Selezionare Proprietà server dal menu file.
- 4. Selezionare la casella di controllo Crea un nuovo modulo.
- 5. Immettere le dimensioni della carta nei campi di Misurazione.
- 6. Fare clic su Salva modulo, quindi su OK.

#### *Nota:*

*È possibile usare questo metodo anche in Windows Vista o XP Professional x64 Edition. Per aprire la finestra Proprietà server in Windows Vista, è necessario usare l'opzione Esegui come amministratore.*

### **Per Windows Vista e XP Professional x64 Edition:**

1. Per Windows Vista, fare clic su Start, scegliere Pannello di controllo, Hardware e suoni, quindi fare clic su Stampanti.

Per Windows XP Professional x64 Edition, fare clic su Start e scegliere Stampanti e fax.

- 2. Fare clic con il pulsante destro del mouse sull'icona della stampante, quindi scegliere Preferenze stampa.
- 3. Selezionare il menu Carta definita dall'utente.
- 4. Immettere le dimensioni della carta nei campi Formato carta.
- 5. Fare clic su Applica e quindi fare clic su OK.

### *Nota:*

*Per ulteriori informazioni, consultare la guida del driver per stampanti.*

### *Impostazioni di cont[rollo](#page-17-0)*

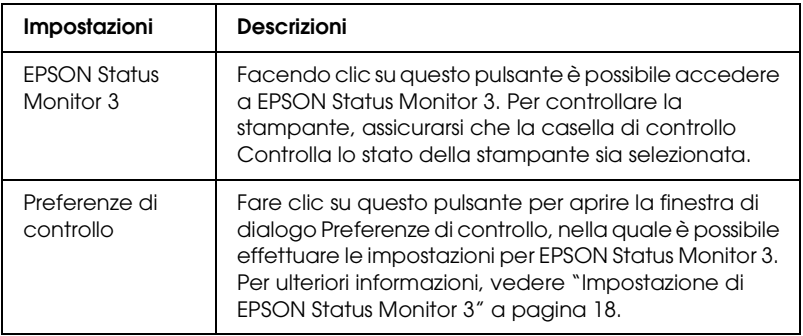

# *Uso di EPSON Status Monitor 3*

EPSON Status Monitor 3 è disponibile per Windows Vista, XP, Me, 98, 2000 e Windows NT 4.0. Tale utility controlla lo stato della stampante, avvisa l'utente quando si verificano errori e fornisce istruzioni per la risoluzione di problemi in caso di necessità.

EPSON Status Monitor 3 è disponibile quando:

- ❏ La stampante è collegata direttamente al computer host tramite la porta parallela [L[PT1\] o la porta USB.](#page-17-0)
- [❏](#page-17-0) Il sistema è configurato per supportare la comunicazione bidirezionale.

EPSON Status Monitor 3 viene installato quando la stampante è collegata direttamente e il driver per stampanti viene installato nel modo descritto nel documento *Inizia qui*. Quando si condivide la stampante, assicurarsi di impostare EPSON Status Monitor 3 in modo che la stampante condivisa possa essere controllata sul server della stampante. Vedere "Impostazione di EPSON Status Monitor 3" e "Condivisione della stampante".

#### *Nota:*

- ❏ *Se si utilizza un computer con Windows Vista x64 Edition con più utenti connessi e contemporaneamente è attivo il controllo delle stampanti, potrebbe essere visualizzato un messaggio di errore di comunicazione.*
- <span id="page-17-0"></span>❏ *Quando ci si connette a una stampante condivisa collegata a un router, le notifiche di errori e avvisi per le stampanti condivise non sono disponibili durante la stampa in alcuni casi a causa delle impostazioni del router.*

Prima di utilizzare EPSON Status Monitor [3, consultare il file](#page-1-1)  [LEGGIMI contenuto nel CD-ROM dell](#page-1-1)'[utente. Ta](#page-1-1)le fil[e contiene](#page-5-0)  [le informazioni più recenti sull](#page-5-0)'[utility.](#page-5-0)

## *Impostazione di EPSON Status Monitor 3*

Per impostare l'utility EPSON Status Monitor 3, effettuare le seguenti operazioni:

1. Aprire il menu Utility come descritto in "Uso del driver per stampanti con Windows Me e 98" a pagina 2 o in "Uso del driver per stampanti con Windows Vista, XP, 2000 e Windows NT 4.0" a pagina 6.

2. Fare clic sul pulsante Preferenze di controllo. Viene visualizzata la finestra di dialogo Preferenze di controllo.

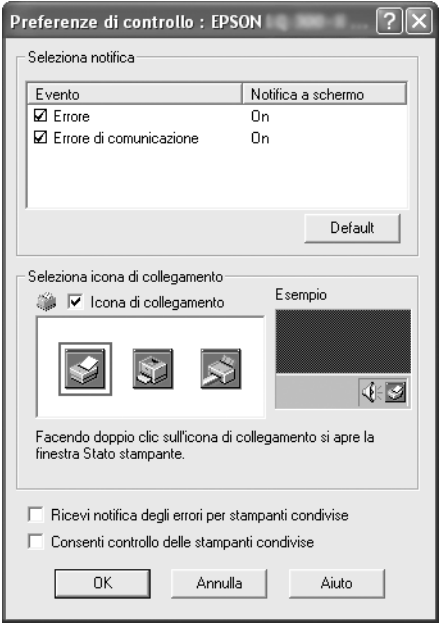

3. Sono disponibili le seguenti impostazioni:

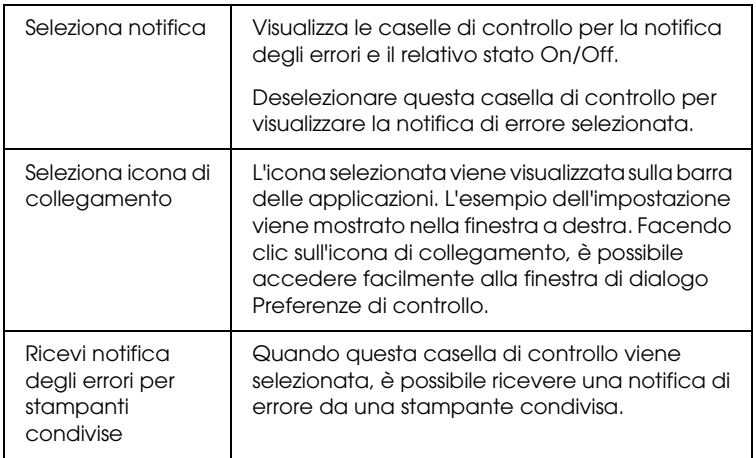

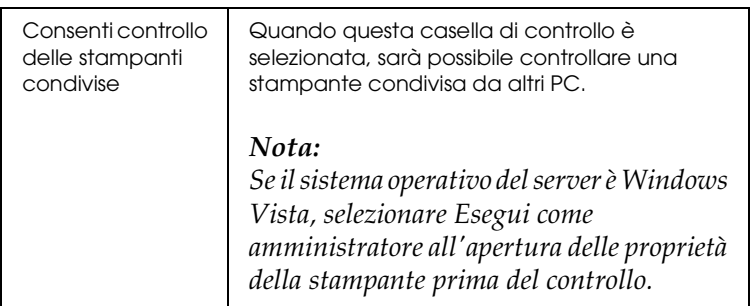

#### *Nota:*

*Fare clic sul pulsante* Default *per ripristinare tutte le impostazioni ai valori di default.*

# *Accesso a EPSO[N Status Monitor 3](#page-1-1)*

[Per accedere a EPSON S](#page-1-1)t[atus Monitor 3, effettuare una delle](#page-5-0)  [seguenti procedure:](#page-5-0)

- ❏ Fare doppio clic sull'icona di collegamento a forma di stampante sulla barra delle applicazioni. Per aggiungere un'icona di collegamento alla barra delle applicazioni, accedere al menu Utility e seguire le istruzioni.
- ❏ Aprire il menu Utility, quindi fare clic sull'icona EPSON Status Monitor 3. Per informazioni su come accedere al menu Utility, vedere "Uso del driver per stampanti con Windows Me e 98" a pagina 2 o "Uso del driver per stampanti con Windows Vista, XP, 2000 e Windows NT 4.0" a pagina 6.

Quando si accede a EPSON Status Monitor 3 nel modo descritto sopra, viene visualizzata la seguente finestra relativa allo stato della stampante.

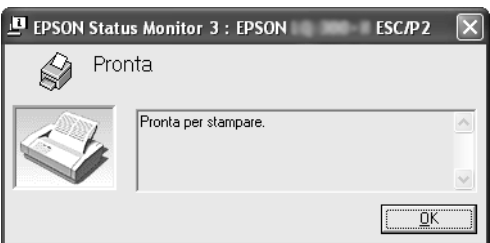

Nella finestra sono visualizzate le informazioni sullo stato della stampante.

# <span id="page-20-0"></span>*Installazione di EPSON Status Monitor 3*

Per installare EPSON Status Monitor 3, effettuare le seguenti operazioni.

#### *Nota:*

*Potrebbe non essere possibile ottenere lo stato della stampante durante la stampa. In questo caso, fare clic sul pulsante EPSON Status Monitor 3 nella scheda Utility e utilizzare la stampante con la finestra di stato aperta.*

- 1. Assicurarsi che la stampante sia spenta e che il computer stia operando in ambiente Windows.
- 2. Inserire il CD-ROM del software della stampante nell'apposita unità.

#### *Nota:*

- ❏ *Se viene visualizzata la finestra di configurazione della lingua, selezionare il paese desiderato.*
- ❏ *Se la schermata del programma di installazione EPSON non viene visualizzata automaticamente, fare doppio clic sull'icona*  Risorse del computer*, fare clic con il pulsante destro del mouse sull'icona del CD-ROM, fare clic su* APRI *nel menu visualizzato, quindi fare doppio clic su* Epsetup.exe*.*
- 3. Fare clic su Continua. Quando viene visualizzato il contratto di licenza del software, leggere la dichiarazione, quindi fare clic su Accetto.
- 4. Fare clic su Personalizzata.
- 5. Selezionare la casella di controllo di EPSON Status Monitor 3, quindi fare clic su Installa.
- 6. Nella finestra di dialogo che viene visualizzata, assicurarsi che l'icona della stampante sia selezionata e fare clic su OK. Quindi, seguire le istruzioni visualizzate sullo schermo.
- 7. Quando l'installazione è completata, fare clic su OK.

# *Configurazione della stampante in rete*

## *Condivisione della stampante*

In questa sezione viene descritto come condividere la stampante su una rete Windows standard.

I computer su una rete possono condividere una stampante collegata direttamente a uno di essi. Il computer collegato alla stampante viene designato come s[erver di stampa e gli altri](#page-22-0)  [computer dell](#page-22-0)a rete sono i client che necessitano di autorizzazione per la condivisione della stampante con il server di stampa. I client condividono la stampante tramite il server di stampa.

[In base alle versioni del sistema operativo Windows e ai diritti](#page-24-0) di accesso in rete, selezionare le impostazioni appropriate per il server e i client della stampante.

#### **[Impostazione](#page-27-0) del server della stampante**

- ❏ Per Windows Me o 98, vedere "[Con Windows Me o 98" a](#page-29-0)  [pagina 23.](#page-29-0)
- ❏ Per Windows Vista, XP, 200[0 o Windows NT 4.0, vedere "Con](#page-32-0)  [W](#page-32-0)indows Vista, XP, 2000 o Windows NT 4.0" a pagina 25.

#### **Impostazione dei client**

- ❏ [Pe](#page-38-0)r Windows Me o 98, vedere "Con Windows Me o 98" a pagina 28.
- ❏ Per Windows XP o 2000, vedere "Con Windows XP o 2000" a pagina 30.
- ❏ Per Windows Vista, vedere "Con Windows Vista" a pagina 33.
- ❏ Per Windows NT 4.0, vedere "Con Windows NT 4.0" a pagina 39.

#### *Nota:*

- ❏ *Quando si condivide la stampante, assicurarsi di impostare EPSON Status Monitor 3 in modo che la stampante condivisa possa essere controllata sul server della stampante. Vedere "Impostazione di EPSON Status Monitor 3" a pagina 18.*
- ❏ *Per gli utenti di una stampante condivisa Windows in ambiente Windows* Me o 98*, sul server, fare doppio clic sull'icona* Rete *nel Pannello di controllo e assicurarsi che sia installato il componente "Condivisione file e stampanti per reti Microsoft". Quindi, sul server e sui client, assicurarsi che sia installato il "Protocollo compatibile IPX/SPX" o il "Protocollo TCP/IP".*
- ❏ *Quando ci si connette a una stampante condivisa Windows XP, le notifiche di errori e avvisi per le stampanti condivise non appaiono durante la stampa. L'installazione di Windows XP Service Pack 1 o versione successiva risolverà questo problema.*
- ❏ *Quando ci si connette a una stampante condivisa collegata a un router, le notifiche di errori e avvisi per le stampanti condivise non sono disponibili durante la stampa in alcuni casi a causa delle impostazioni del router.*
- <span id="page-22-0"></span>❏ *Il server e i client della stampante devono essere impostati nello stesso ambiente di rete e devono già essere parte della stessa gestione di rete.*
- ❏ *Le schermate riportate nelle pagine che seguono possono risultare diverse a seconda della versione del sistema operativo Windows.*

## *Configurazione della stampante come stampante condivisa*

### *Con Windows Me o 98*

Quando il sistema operativo del server della stampante è Windows Me o 98, effettuare le operazioni seguenti per impostare il server.

- 1. Fare clic su Start, scegliere Impostazioni, quindi fare clic su Pannello di controllo.
- 2. Fare doppio clic sull'icona Rete.
- 3. Fare clic su Condivisione di file e stampanti nel menu Configurazione.
- 4. Selezionare la casella di controllo Attiva la condivisione delle stampanti locali e fare clic su OK.
- 5. Fare clic su OK per confermare le impostazioni.

#### *Nota:*

- ❏ *Quando viene visualizzato il messaggio "Inserire il disco", inserire il CD-ROM di Windows Me o 98 nel computer. Fare clic su* OK*, quindi seguire le istruzioni visualizzate sullo schermo.*
- ❏ *Quando viene richiesto di riavviare il computer, riavviare e continuare le impostazioni.*
- 6. Fare doppio clic sull'icona Stampanti nel Pannello di controllo.
- 7. Fare clic con il pulsante destro del mouse sull'icona della stampante e scegliere Condivisione dal menu di scelta rapida visualizzato.
- 8. Selezionare Condividi con nome, digitare il nome nella casella Nome condivisione e quindi fare clic su OK. Digitare un commento e la password, se richiesto.

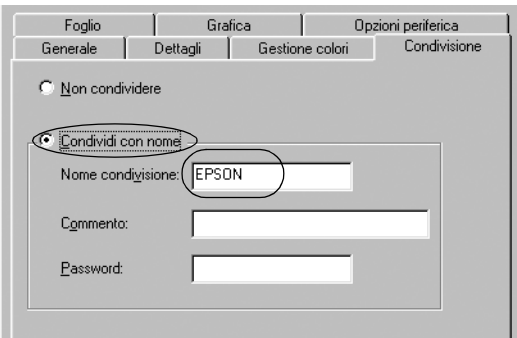

### *Nota:*

❏ *Non utilizzare spazi o trattini per il nome della condivisione, per evitare che si verifichino errori.*

❏ *[Quando si condivide la stampante, assi](#page-29-0)curarsi di impostare EPSON Status Monitor 3 in modo che la stampante condivisa [possa essere controllata sul server](#page-32-0) della stampante. Vedere ["Impostazione di EPSON Status M](#page-38-0)onitor 3" a pagina 18.*

<span id="page-24-0"></span>È necessario impostare i computer client in modo che possano utilizzare la stampante su una rete. Per informazioni dettagliate, vedere le pagine che seguono.

- ❏ "Con Windows Me o 98" a pagina 28
- ❏ "Con Windows XP o 2000" a pagina 30
- ❏ "Con Windows Vista" a pagina 33
- ❏ "Con Windows NT 4.0" a pagina 39

### *Con Windows Vista, XP, 2000 o Windows NT 4.0*

Quando il sistema operativo del server della stampante è Windows Vista, XP, 2000 o Windows NT 4.0, effettuare le operazioni seguenti per impostare il server.

#### *Nota:*

*È necessario accedere a Windows Vista, XP, 2000 o Windows NT 4.0 come amministratori del sistema locale.*

1. Per un server della stampante Windows 2000 o Windows NT 4.0, fare clic su Start, scegliere Impostazioni, quindi fare clic su Stampanti.

Per un server della stampante Windows XP Professional, fare clic su Start, quindi su Stampanti e fax.

Per un server della stampante Windows XP Home Edition, fare clic su Start, su Pannello di controllo, quindi su Stampanti e fax.

Per un server della stampante Windows Vista, fare clic su Start, scegliere Pannello di controllo, Hardware e suoni, quindi fare clic su Stampanti.

2. Fare clic con il pulsante destro del mouse sull'icona della stampante e scegliere Condivisione dal menu di scelta rapida visualizzato.

In Windows XP, se appare il seguente menu, fare clic su Installazione guidata rete o su Se pur comprendendo i rischi in termini di protezione si desidera condividere la stampante senza eseguire la procedura guidata, fare clic qui.

In entrambi i casi, seguire le istruzioni visualizzate sullo schermo.

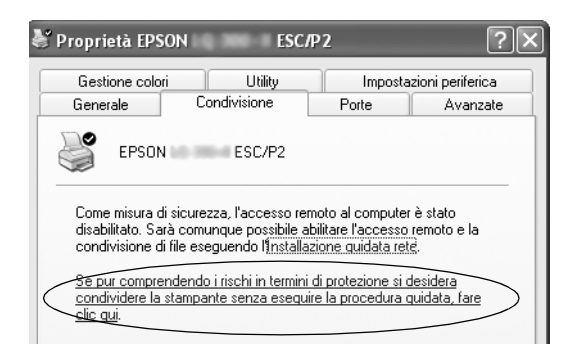

3. Per un server della stampante Windows 2000 o Windows NT 4.0, selezionare Condividi con nome (per Windows 2000) o Condivisa (per Windows NT 4.0), quindi digitare il nome nella casella Nome condivisione e fare clic su OK.

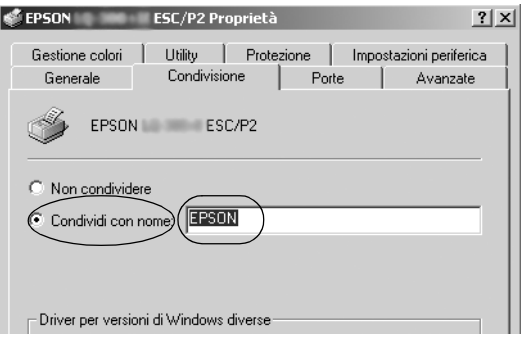

Per un server della stampante Windows Vista o XP, selezionare Condividi la stampante, quindi digitare il nome nella casella Nome condivisione e fare clic su OK.

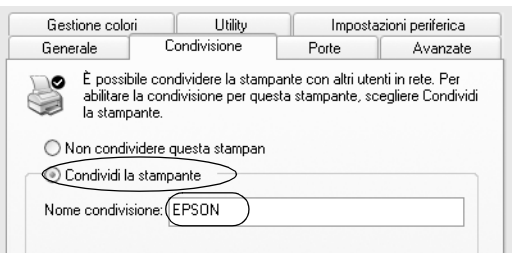

#### *Nota:*

- ❏ *Non utilizzare spazi o trattini per il nome della condivisione, [per evitare che si verifichino errori.](#page-27-0)*
- ❏ *[In Windows Vista, non è possibile selez](#page-29-0)ionare Condividi la stampante fino a quando non si fa clic sul pulsante Modifica [opzioni condivisione.](#page-32-0)*

È n[ecessario impostare i computer client](#page-38-0) in modo che possano utilizzare la stampante su una rete. Per informazioni dettagliate, vedere le pagine seguenti:

- ❏ "Con Windows Me o 98" a pagina 28
- ❏ "Con Windows XP o 2000" a pagina 30
- ❏ "Con Windows Vista" a pagina 33
- ❏ "Con Windows NT 4.0" a pagina 39

# *Impostazione per i client*

In questa sezione viene descritto come installare il driver per stampanti accedendo alla stampante condivisa su una rete.

#### *Nota:*

- ❏ *Per condividere la stampante su una rete Windows, è necessario impostare il server della stampante. Per informazioni dettagliate, vedere "Configurazione della stampante come stampante condivisa" a pagina 23 (Windows Me o 98) oppure "Con Windows Vista, XP, 2000 o Windows NT 4.0" a pagina 25 (Windows Vista, XP, 2000 o Windows NT 4.0).*
- ❏ *In questa sezione viene descritto come accedere alla stampante condivisa in un ambiente di rete standard utilizzando il server (gruppo di lavoro Microsoft). Se non si riesce ad accedere alla stampante condivisa a causa dell'ambiente di rete, contattare l'amministratore di rete per assistenza.*
- <span id="page-27-0"></span>❏ *In questa sezione viene descritto come installare il driver per stampanti accedendo alla stampante condivisa dalla cartella Stampanti. È inoltre possibile accedere alla stampante condivisa da Risorse di rete o Rete nel desktop di Windows.*
- ❏ *Quando si desidera utilizzare EPSON Status Monitor 3 sui client, è necessario installare sia il driver per stampanti che EPSON Status Monitor 3 su ciascun client dal CD-ROM.*

### *Con Windows Me o 98*

Per impostare i client Windows Me o 98, effettuare le operazioni che seguono:

- 1. Fare clic su Start, scegliere Impostazioni e fare clic su Stampanti.
- 2. Fare doppio clic sull'icona Aggiungi stampante, quindi fare clic su Avanti.
- 3. Selezionare Stampante di rete, quindi fare clic su Avanti.
- 4. Fare clic su Sfoglia per visualizzare la finestra di dialogo Ricerca la stampante.

#### *Nota:*

*È inoltre possibile digitare "\\(nome del computer connesso localmente alla stampante condivisa)\(nome della stampante condivisa)" nel Percorso di rete o nel nome della coda di stampa.* 5. Fare clic sul computer o sul server connesso alla stampante condivisa e sul nome della stampante condivisa. Quindi, fare clic su OK.

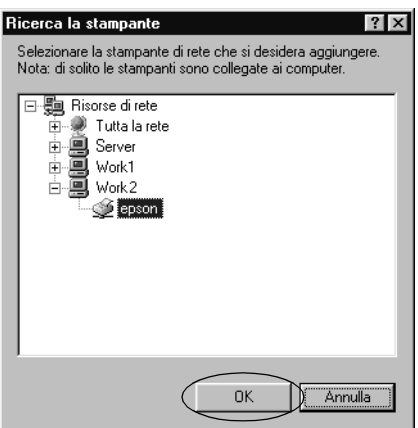

#### *Nota:*

*Il nome della stampante condivisa può essere modificato dal computer o dal server connesso alla stampante condivisa. Per conoscere con esattezza il nome della stampante condivisa, contattare l'amministratore della rete.*

6. Fare clic su Avanti.

#### *[Nota:](#page-39-0)*

- ❏ *Se il driver per stampanti è già stato installato nel client, è necessario selezionare il nuovo driver o il driver per stampanti corrente. Quando viene richiesto di selezionare il driver per stampanti, selezionarlo in base al messaggio visualizzato.*
- ❏ *Se il sistema operativo del server della stampante è Windows Me o 98, passare all'operazione successiva.*
- ❏ *Se il sistema operativo del server della stampante non è Windows Me o 98, passare a "Installazione del driver per stampanti dal CD-ROM" a pagina 40.*
- 7. Verificare il nome della stampante condivisa e scegliere se utilizzare o meno la stampante come stampante predefinita. Fare clic su OK, quindi seguire le istruzioni visualizzate sullo schermo.

#### *Nota:*

*È possibile modificare il nome della stampante condivisa in modo che appaia soltanto sul computer client.*

### <span id="page-29-0"></span>*Con Windows XP o 2000*

Per impostare i client Windows XP o 2000, effettuare le operazioni seguenti.

È possibile installare il driver per la stampante condivisa se si dispone di diritti di accesso Power Users o più elevati anche se non si è amministratori.

- 1. Per client Windows 2000, fare clic su Start, scegliere Impostazioni e fare clic su Stampanti. Per i client Windows XP Professional, fare clic su Start e scegliere Stampanti e fax. Per i client Windows XP Home Edition, fare clic su Start, selezionare Pannello di controllo, quindi fare clic su Stampanti e fax.
- 2. Per Windows 2000, fare doppio clic sull'icona Aggiungi stampante, quindi fare clic su Avanti.

Per Windows XP, fare clic su Aggiungi stampante nel menu Operazioni stampante.

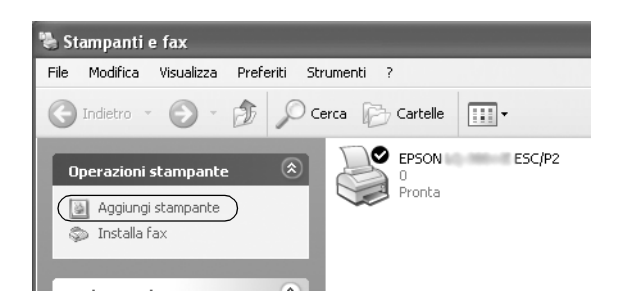

- 3. Selezionare Stampante di rete (per Windows 2000) o Stampante di rete o stampante collegata a un altro computer (per Windows XP), quindi fare clic su Avanti.
- 4. Per Windows 2000, selezionare Digitare il nome della stampante o scegliere Avanti per cercarne una nella rete, quindi fare clic su Avanti.

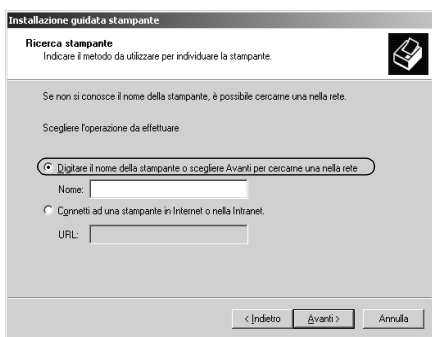

#### *Nota:*

*È inoltre possibile digitare il nome della stampante condivisa o il percorso di rete nella casella Nome, ad esempio "*\\(nome del computer collegato localmente alla stampante condivisa)\(nome della stampante condivisa)*".*

Per Windows XP, selezionare Cerca una stampante, quindi fare clic su Avanti.

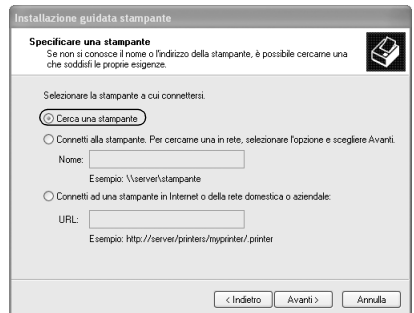

5. Fare clic sull'icona del computer o del server connesso alla stampante condivisa e sul nome della stampante condivisa. Quindi, fare clic su Avanti.

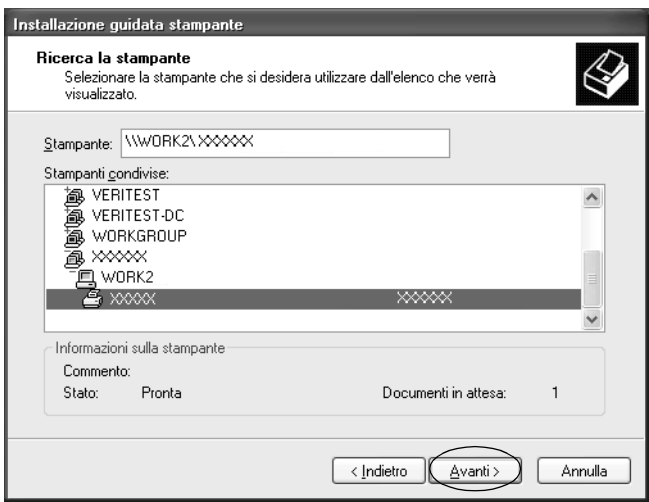

#### *Nota:*

- ❏ *Il nome della stampante condivisa può essere modificato dal computer o dal server connesso alla stampante condivisa. Per conoscere con esattezza il nome della stampante condivisa, contattare l'amministratore del[la rete.](#page-39-0)*
- ❏ *[Se il driver per stampanti è già stato in](#page-39-0)stallato nel client, è necessario selezionare il nuovo driver o il driver corrente. Quando viene richiesto di selezionare il driver per stampanti, selezionarlo in base al messaggio visualizzato.*
- ❏ *Passare all'operazione successiva se il server e i client della stampante hanno lo stesso sistema operativo e la stessa architettura (x64/x86).*
- ❏ *Se il sistema operativo del server della stampante non è Windows XP o 2000, passare a "Installazione del driver per stampanti dal CD-ROM" a pagina 40.*
- 6. Per Windows 2000, scegliere se utilizzare o meno la stampante come stampante predefinita, quindi fare clic su OK.

Per Windows Vista o XP, nel caso sia già installato un altro driver, scegliere se utilizzare o meno la stampante come stampante predefinita, quindi fare clic su OK.

7. Verificare le impostazioni, quindi fare clic su Fine.

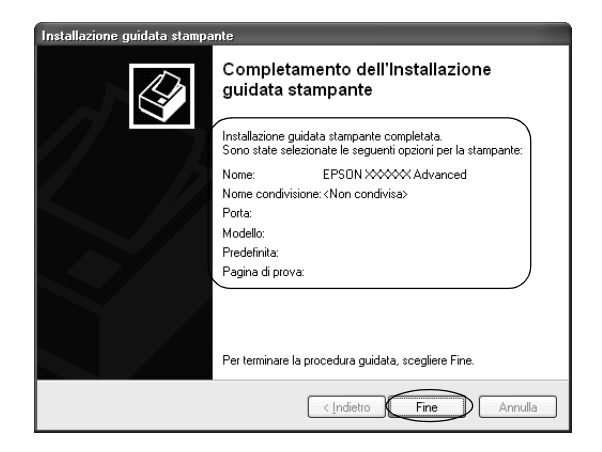

### <span id="page-32-0"></span>*Con Windows Vista*

Per impostare i client Windows Vista, effettuare le operazioni che seguono:

- 1. Fare clic su Start, scegliere Pannello di controllo, Hardware e suoni, quindi fare clic su Stampanti.
- 2. Fare doppio clic sull'icona Aggiungi stampante.

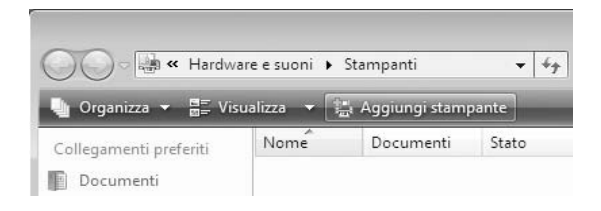

3. Fare clic su Aggiungi stampante di rete, wireless o Bluetooth.

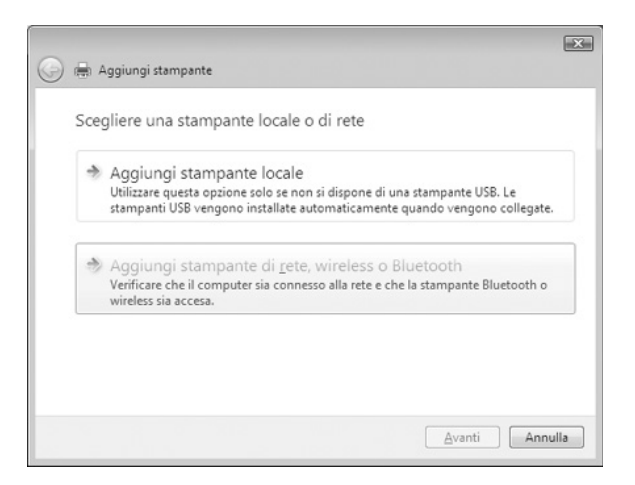

4. Verrà cercata automaticamente una stampante condivisa.

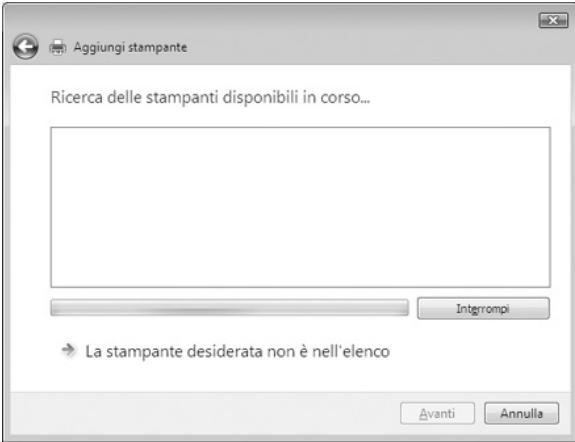

Se viene trovata una stampante condivisa, fare clic sulla sua icona, quindi fare clic su Avanti.

Se non viene trovata una stampante condivisa, fare clic sul pulsante La stampante desiderata non è nell'elenco.

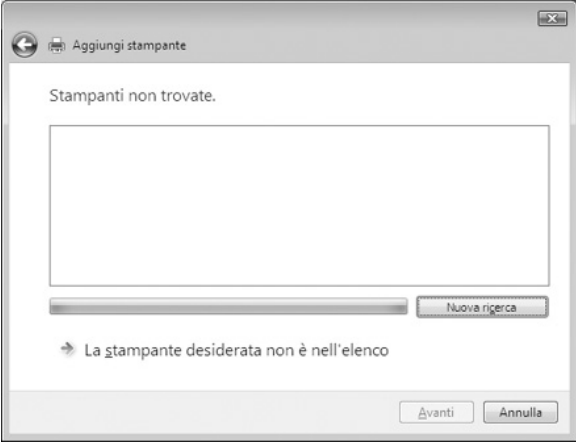

5. Selezionare Cerca una stampante, quindi fare clic su Avanti.

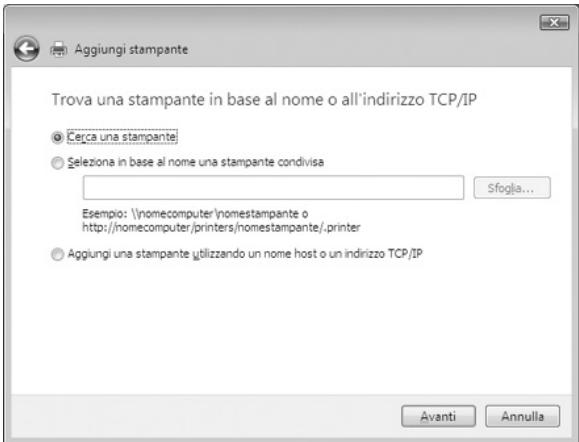

6. Apparirà un'icona di PC in rete.

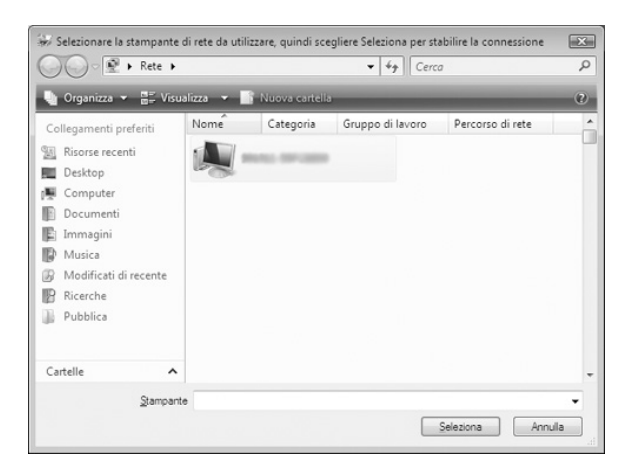

7. Fare clic sull'icona del PC. Apparirà un'icona di stampante condivisa.

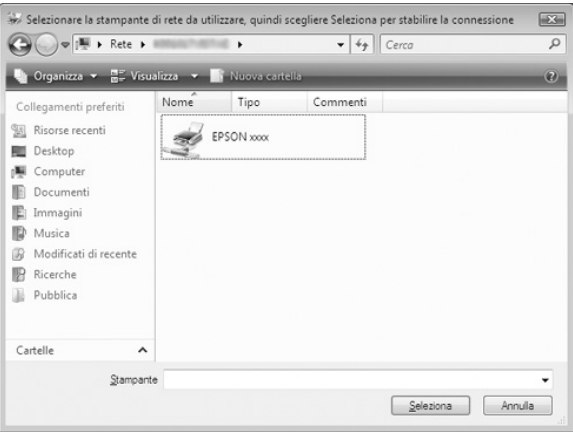

8. Fare clic su Installa driver.

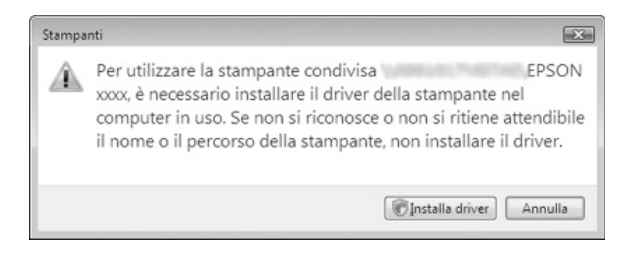

9. Assicurarsi che sia visualizzato il nome del driver per stampanti appropriato, quindi fare clic su Avanti.

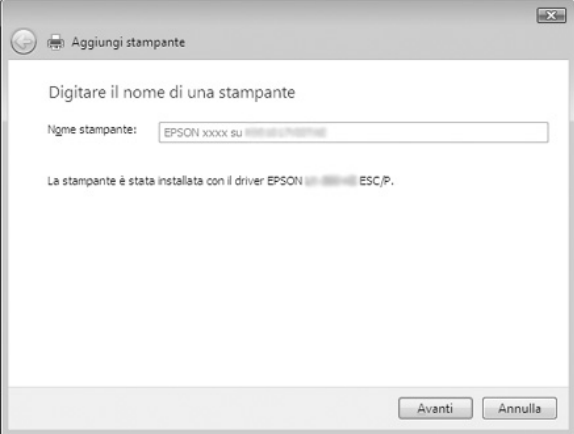

Se è già stato installato un altro driver per stampanti, verrà visualizzata la casella di controllo Imposta come stampante predefinita. Se si desidera impostare la stampante visualizzata come predefinita, selezionare la casella di controllo e fare clic su Avanti.

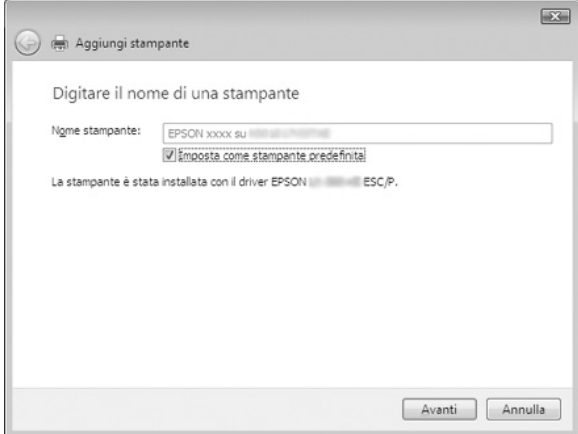

10. Fare clic su Fine.

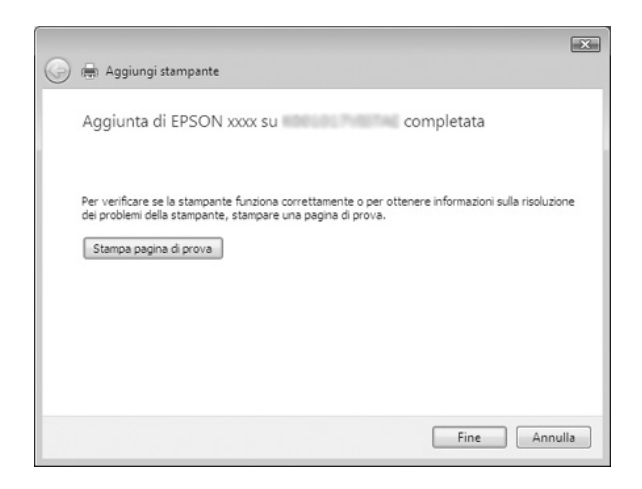

### <span id="page-38-0"></span>*Con Windows NT 4.0*

Per impostare i client Windows NT 4.0, effettuare le operazioni che seguono:

È possibile installare il driver per la stampante condivisa se si dispone di diritti di accesso Power Users o più elevati anche se non si è amministratori.

- 1. Fare clic su Start, scegliere Impostazioni e fare clic su Stampanti.
- 2. Fare doppio clic sull'icona Aggiungi stampante.
- 3. Selezionare Server della stampante di rete, quindi fare clic su Avanti.
- 4. Fare clic sull'icona del computer o del server connesso alla stampante condivisa e sul nome della stampante condivisa. Quindi, fare clic su OK.

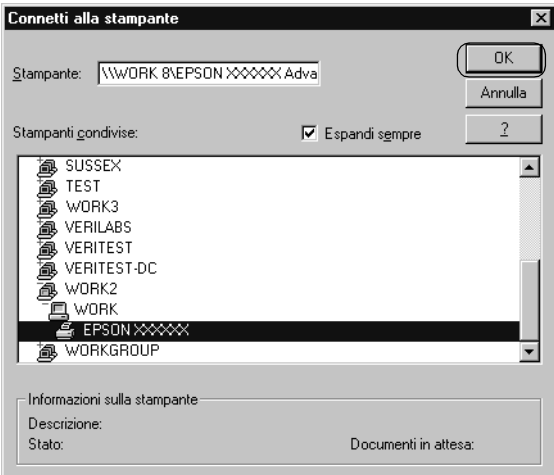

#### *Nota:*

❏ *È inoltre possibile digitare "\\(nome del computer connesso localmente alla stampante condivisa)\(nome della stampante condivisa)" nel Percorso di rete o nel nome della coda di stampa.*

- ❏ *Il nome della stampante condivisa può essere modificato dal computer o dal server connesso alla stampante condivisa. Per conoscere con esattezza il nome della stampante condivisa, contattare l'amministratore [della rete.](#page-39-0)*
- ❏ *[Se il driver per stampanti è già stato in](#page-39-0)stallato nel client, è necessario selezionare il nuovo driver o il driver per stampanti corrente. Quando viene richiesto di selezionare il driver per stampanti, selezionarlo in base al messaggio visualizzato.*
- ❏ *Se il sistema operativo del server della stampante è Windows NT 4.0, passare all'operazione successiva.*
- <span id="page-39-0"></span>❏ *Se il sistema operativo del server della stampante non è Windows NT 4.0, passare a "Installazione del driver per stampanti dal CD-ROM" a pagina 40.*
- 5. Scegliere se utilizzare la stampante come stampante predefinita, quindi fare clic su OK.
- 6. Fare clic su Fine.

## *Installazione del driver per stampanti dal CD-ROM*

In questa sezione viene descritto come installare il driver per stampanti sui client quando i computer server e client utilizzano sistemi operativi differenti.

Le schermate riportate nelle pagine che seguono possono risultare diverse a seconda della versione del sistema operativo Windows.

*Nota:*

- ❏ *Quando si effettua l'installazione su client Windows Vista, XP, 2000 o Windows NT 4.0, è necessario accedere a Windows Vista, XP, 2000 o Windows NT 4.0 come Amministratore.*
- ❏ *Se il server e i client utilizzano lo stesso sistema operativo e la stessa architettura, non è necessario installare i driver per stampanti dal CD-ROM.*
- 1. Accedere alla stampante condivisa per visualizzare un prompt di richiesta. Fare clic su OK, quindi seguire le istruzioni sullo schermo per installare il driver per stampanti dal CD-ROM.
- 2. Una volta inserito il CD-ROM, verrà visualizzata la finestra di dialogo del programma di installazione EPSON. Chiudere la finestra di dialogo facendo clic su Annulla, quindi digitare i nomi appropriati dell'unità e della cartella in cui è memorizzato il driver per stampanti per client, infine fare clic  $\mathsf{su} \mathsf{OK}$

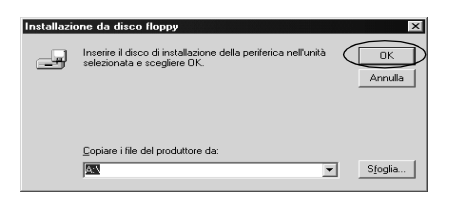

Quando si installano i driver in Windows Vista, XP o 2000, è possibile che venga visualizzato il messaggio "Firma digitale non trovata". Fare clic su Sì (per Windows 2000), su Continua (per Windows XP) o Installa il driver comunque (per Windows Vista) e continuare l'installazione.

Il nome della cartella varia a seconda del sistema operativo in uso.

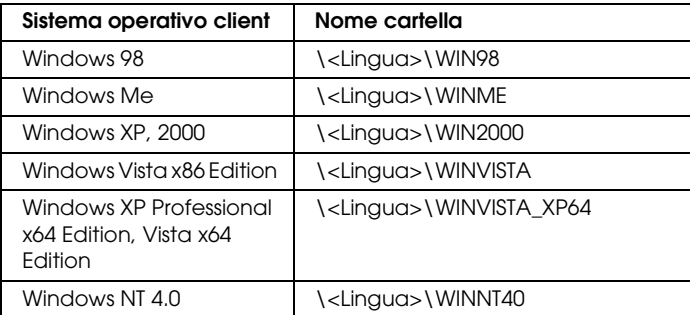

3. Selezionare il nome della stampante, quindi fare clic su OK. Quindi, seguire le istruzioni visualizzate sullo schermo.

#### *Nota:*

- ❏ *Se, inoltre, si desidera installare EPSON Status Monitor 3, per istruzioni vedere "Installazione di EPSON Status Monitor 3" a pagina 21.*
- ❏ *Se si desidera utilizzare EPSON Status Monitor 3 per la stampante condivisa, reinstallare il driver per stampanti come descritto in "Impostazione per i client" dopo aver installato il driver per stampanti ed EPSON Status Monitor 3 dal CD-ROM. Prima di stampare, assicurarsi di selezionare il driver per stampanti installato in "Impostazione per i client".*
- ❏ *Se EPSON Status Monitor 3 è installato con la funzione Windows Firewall attivata (opzione consigliata), potrebbe non essere possibile controllare la stampante condivisa. In questo caso, effettuare i passaggi che seguono per abilitare il controllo.*

# *Annullamento della stampa*

Se le stampe non sono come previsto e appaiono caratteri o immagini non corretti o alterati, è necessario annullare la stampa. Quando l'icona della stampante viene visualizzata nella barra delle applicazioni, seguire le istruzioni riportate di seguito per annullare la stampa.

1. Fare doppio clic sull'icona della stampante nella barra delle applicazioni, quindi fare clic su Elimina documenti in stampa nel menu Stampante.

**BUGGG**)8:29 AM

2. Quando si annullano tutti i documenti in stampa, selezionare Elimina documenti in stampa (per Windows Me o 98) o Elimina tutti i documenti (per Windows Vista, XP, 2000 o Windows NT 4.0) nel menu Stampante.

Quando si annulla un documento specifico, selezionare un documento da annullare e selezionare Annulla la stampa (per Windows Me o 98) o Annulla (per Windows Vista, XP, 2000 o Windows NT 4.0) nel menu Documento.

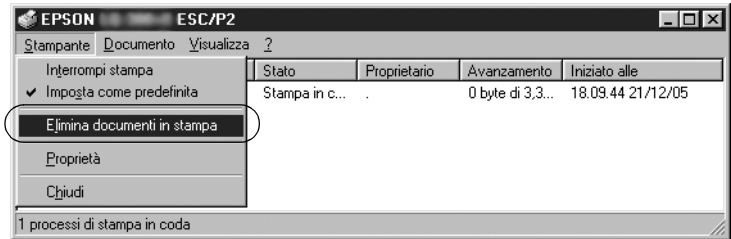

Il lavoro di stampa viene annullato.

# <span id="page-42-0"></span>*Disinstallazione del software della stampante*

Quando si desidera reinstallare o aggiornare il driver per stampanti, disinstallare il driver corrente.

#### *Nota:*

*Quando si disinstalla EPSON Status Monitor 3 da un ambiente multi-utente Windows XP/2000, rimuovere l'icona di collegamento da tutti i client prima di eseguire la disinstallazione. È possibile rimuovere l'icona deselezionando la casella di controllo Icona di collegamento dalla finestra di dialogo Preferenze di controllo.*

# *Disinstallazione del driver per stampanti e di EPSON Status Monitor 3*

1. Chiudere tutte le applicazioni.

- 2. Fare clic su Start, scegliere Impostazioni, quindi fare clic su Pannello di controllo.
- 3. Fare doppio clic sull'icona Installazione applicazioni.

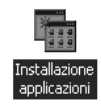

4. Selezionare Software per stampante EPSON, quindi fare clic su Aggiungi/Rimuovi.

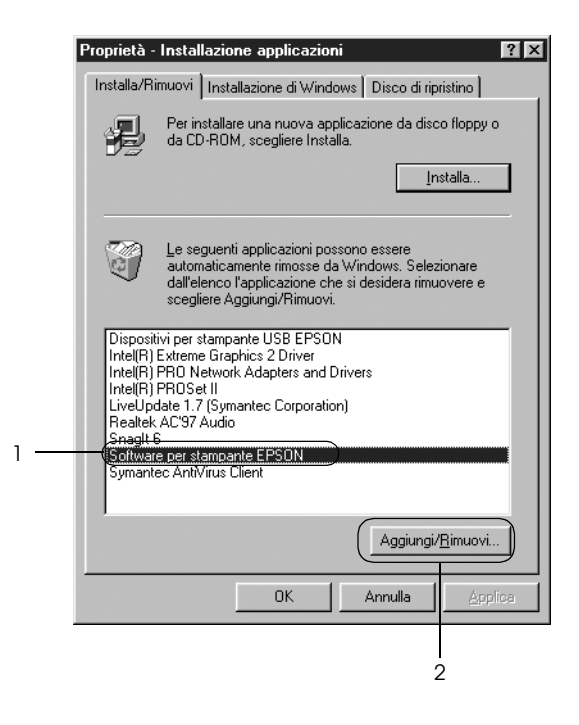

### *Nota:*

*Quando si utilizza Windows XP o Windows 2000, fare clic su*  Cambia *o su* Rimuovi programmi*, selezionare* Software per stampante EPSON*, quindi fare clic su* Cambia/Rimuovi*.*

5. Fare clic sulla scheda Modello stampante, selezionare l'icona della stampante che si desidera installare, quindi fare clic su OK.

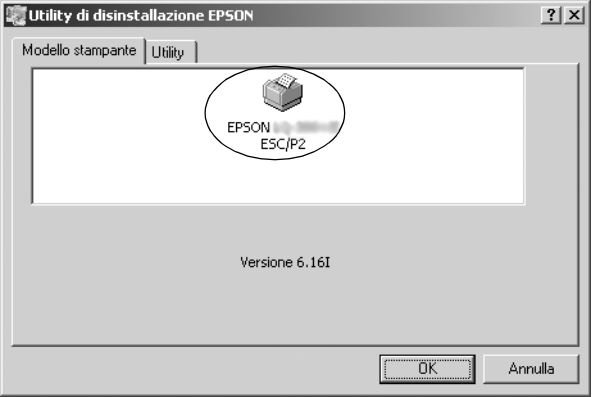

6. Se si disinstalla Stampanti controllate, fare clic su Sì nella finestra di dialogo visualizzata.

#### *Nota:*

*È possibile disinstallare soltanto l'utility Stampanti controllate di EPSON Status Monitor 3. Quando l'utility viene disinstallata, non è possibile modificare l'impostazione di Stampanti controllate da EPSON Status Monitor 3.*

- 7. Se si disinstalla EPSON Status Monitor 3, fare clic su Sì nella finestra di dialogo visualizzata.
- 8. Seguire le istruzioni visualizzate.

### *Disinstallazione del driver di periferica USB*

Quando si collega la stampante al computer in uso tramite un cavo di interfaccia USB, viene installato anche il driver di periferica USB. Quando si disinstalla il driver per stampanti, è necessario disinstallare anche il driver di periferica USB.

Per disinstallare il driver di periferica USB, effettuare le [operazioni che seguono:](#page-42-0)

#### *Nota:*

- ❏ *Prima di disinstallare il driver di periferica USB, disinstallare il driver per stampanti.*
- ❏ *Una volta disinstallato il driver di periferica USB, non è possibile accedere ad altre stampanti Epson collegate con un cavo di interfaccia USB.*
- 1. Effettuare le operazioni descritte ai passaggi da 1 a 3 di "Disinstallazione del software della stampante" a pagina 43.
- 2. Selezionare Dispositivi per stampante USB EPSON, quindi fare clic su Aggiungi/Rimuovi.

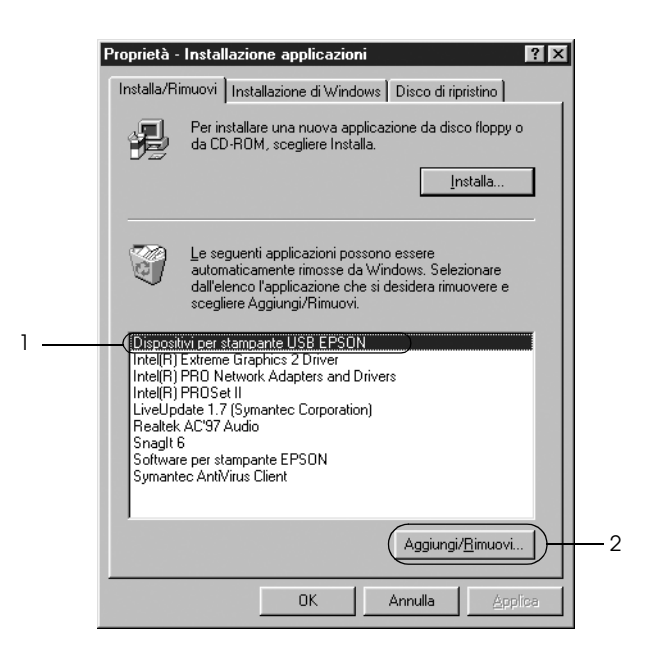

#### *Nota:*

❏ *Dispositivi per stampante USB EPSON viene visualizzato soltanto quando la stampante è collegata a Windows Me o 98 con un cavo di interfaccia USB.*

❏ *Se il driver di periferica USB non è installato correttamente, Dispositivi per stampante USB EPSON potrebbe non essere visualizzato. Per eseguire il file "Epusbun.exe" nel CD-ROM, effettuare le operazioni che seguono:*

*1. Inserire il CD nell'unità CD-ROM del computer. 2. Accedere all'unità CD-ROM. 3. Fare doppio clic sulla cartella*\<Lingua>\WIN98 *o*  \< Lingua>\WINME *. 4. Fare doppio clic sull'icona di* Epusbun.exe*.*

3. Seguire le istruzioni visualizzate.

Per reinstallare un driver per stampanti, vedere il documento *Inizia qui*.